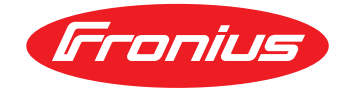

# WICHTIG / IMPORTANT: FIRMWARE-UPDATE DURCHFÜHREN PERFORM FIRMWARE UPDATE

## **DEUTSCH**

Sie haben gerade eines der ersten Geräte der neuen Fronius Wechselrichter GEN24 Plus Serie erhalten. Um den vollständigen Funktionsumfang des Wechselrichters mit der Batterie zu gewährleisten und einen optimalen Support sicherstellen zu können, muss der Wechselrichter mit dem Internet verbunden und upgedatet werden.

#### **Gehen Sie dafür wie folgt vor:**

- 1. Verbinden Sie sich mit der Fronius Solar.start App mit dem Wechselrichter (siehe auch Quick Start Guide).
- 2. Führen Sie den Inbetriebnahme-Assistent durch, um den Wechselrichter online zu bringen, zu konfigurieren und mit Fronius Solar.web zu verbinden.
- 3. Überprüfen Sie im Fronius Solar.web unter "Einstellungen" → "Komponenten" ob für ihren Wechselrichter eine neue Software verfügbar ist und führen sie gegebenenfalls das Firmware-Update durch.

Alternativ kann die aktuellste Firmware-Update-Datei von www.fronius.com/solar/softwareupdates herunter geladen werden. Das Firmware-Update anschließend über die Webseite des Wechselrichters im Unterpunkt "System" → "Update" durchführen.

Weitere Informationen zum Firmware-Update finden sie unter: https://manuals.fronius.com/html/4204102564

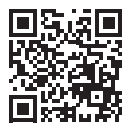

# **ENGLISH**

You have received one of the first new Fronius GEN24 Plus inverter series. The inverter must be connected to the internet and updated in order to guarantee the full range of functions of the inverter with the battery and to ensure optimum support.

## **Proceed as follows:**

- 1. Start the Fronius Solar.start app to establish a connection to the inverter (see also Quick Start Guide).
- 2. Run the commissioning wizard to bring the inverter online, to configure it and to connect it to Fronius Solar.web.
- 3. Check in Fronius Solar.web under "Settings"  $\rightarrow$  "Components" whether a new software is available for your inverter and if so, carry out an update.

Alternatively you can download the latest firmware update file from www.fronius.com/solar/softwareupdates. The firmware update can be started by accessing the inverters web interface and navigate to the menu sub-item "System" $\rightarrow$  "Update".

Find more information under: https://manuals.fronius.com/html/4204102564

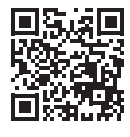

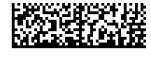